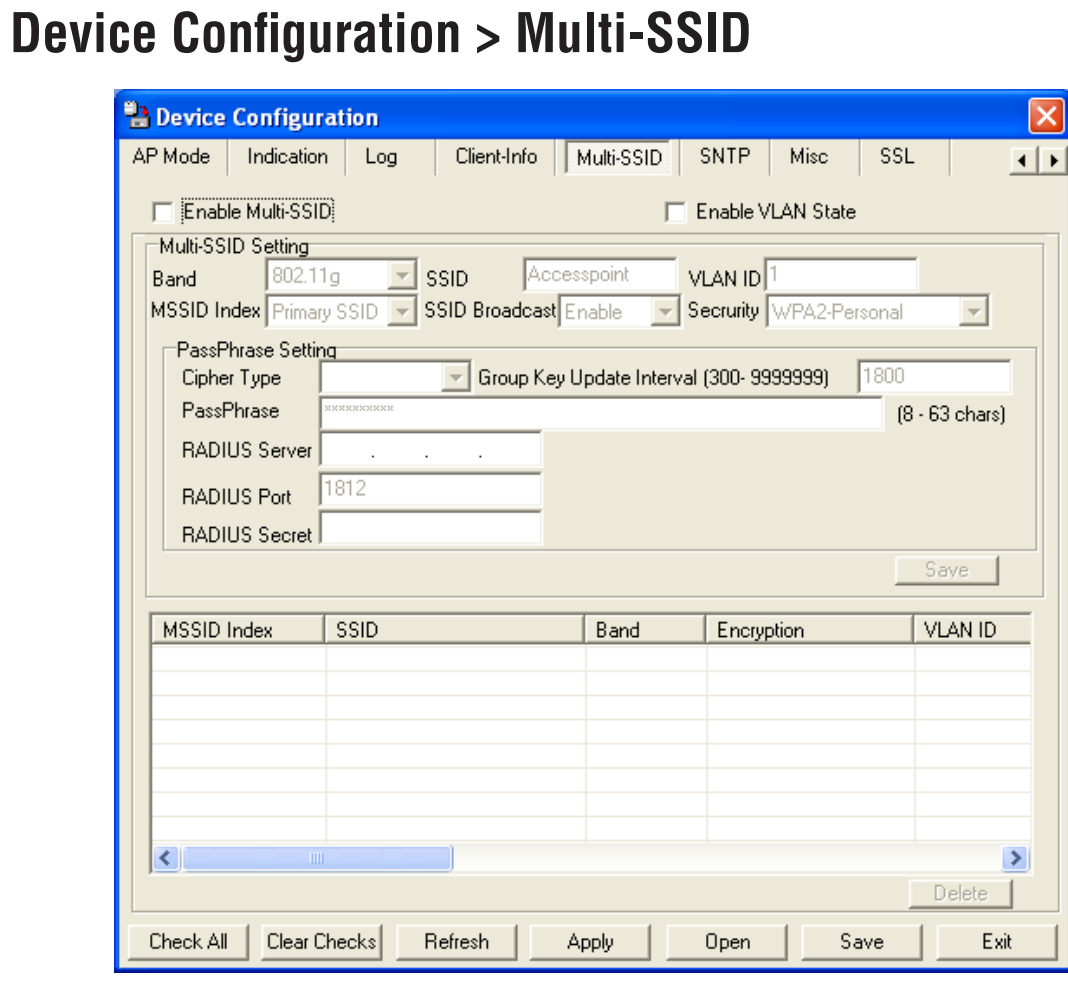

If you want to configure the Guest and Internal networks on Virtual LAN (VLANs), the switch and DHCP server you are using must support VLANs. As a prerequisite step, configure a port on the switch for handling VLAN tagged packets as described in the IEEE 802.1Q standard.

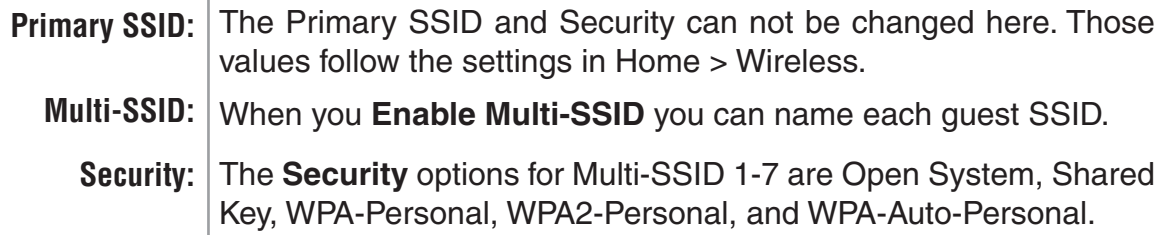

*Note: Security Setting Limit:*

*When the Primary SSID is set to use one key index for WEP, you can use the 3 other key indexes for Guest SSIDs.*

*If the Primary SSID is set to WPA/WPA2-Personal, or WPA-Auto-Personal, you can only use WEP key index 1 and 4 for Guest SSIDs.*

ш 

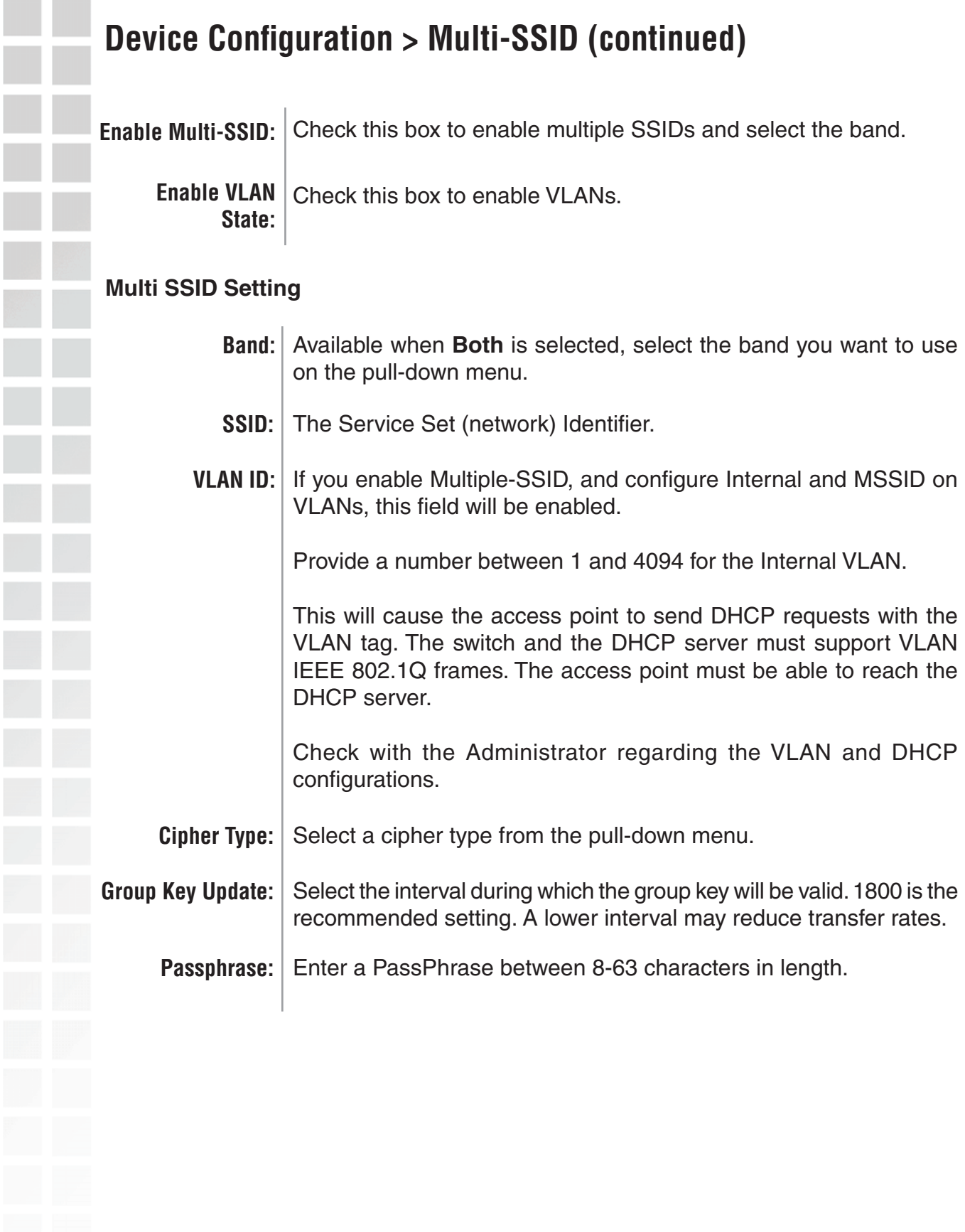

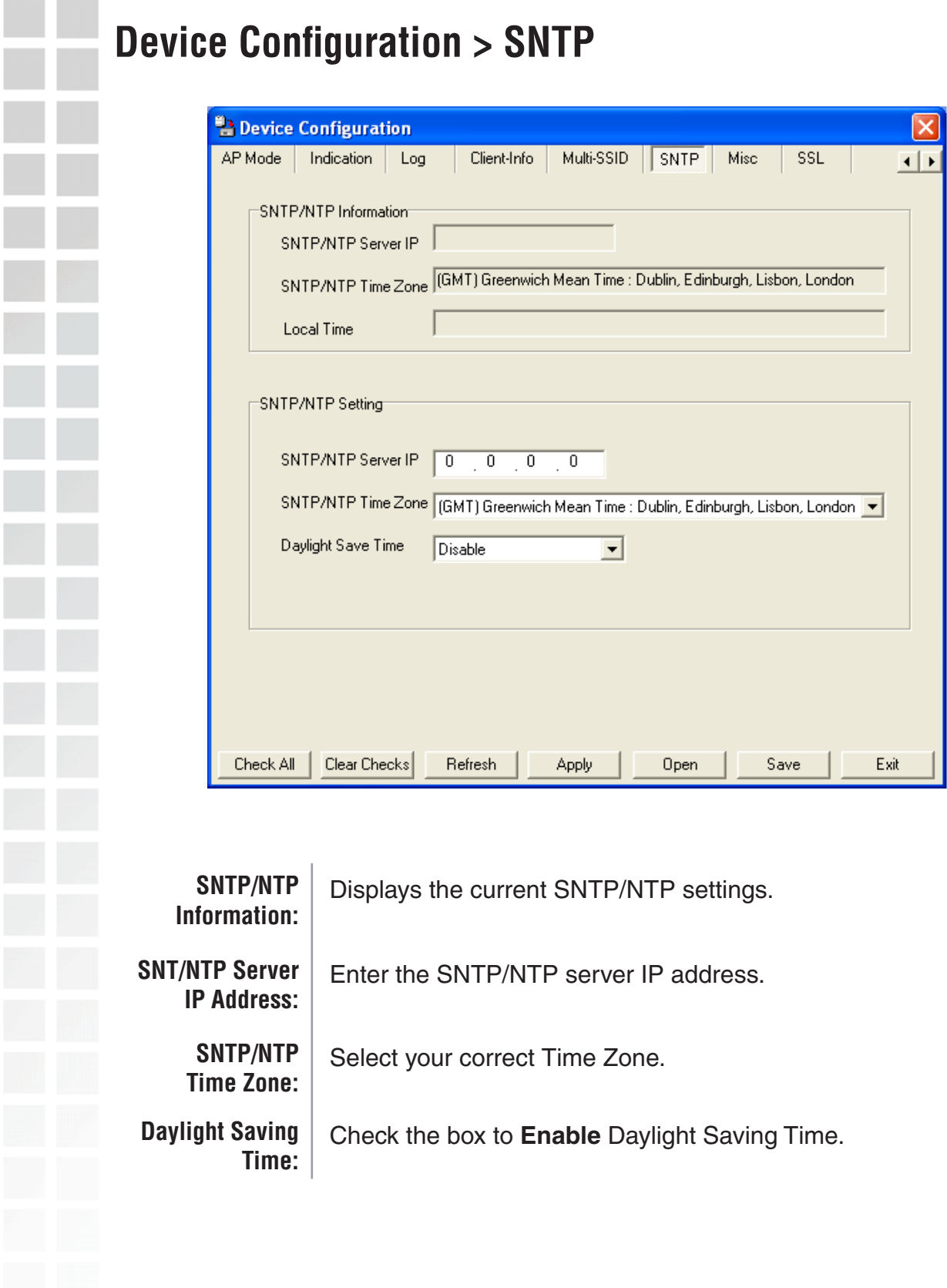

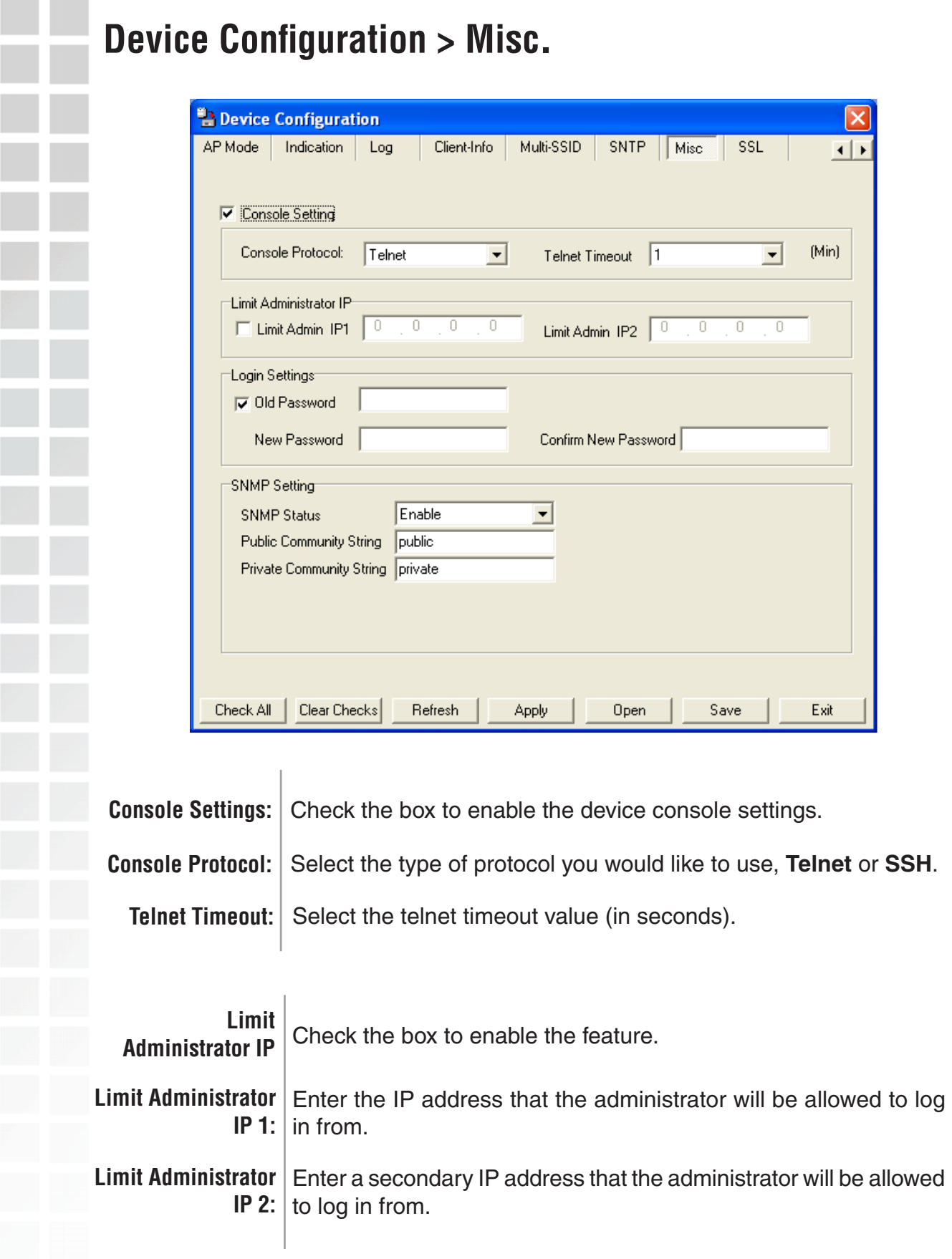

## **Device Configuration > Misc.**

### **SNMP Settings**

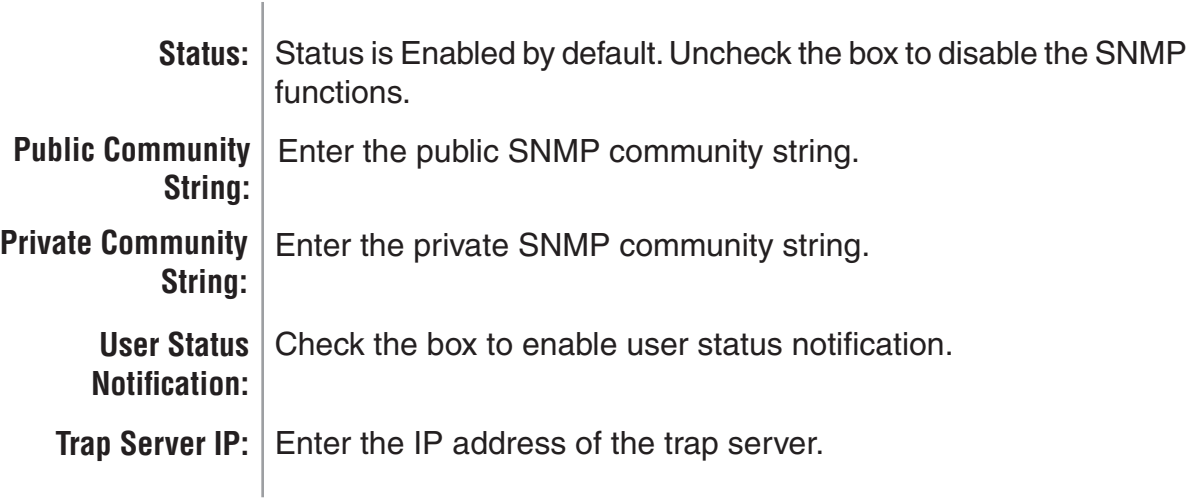

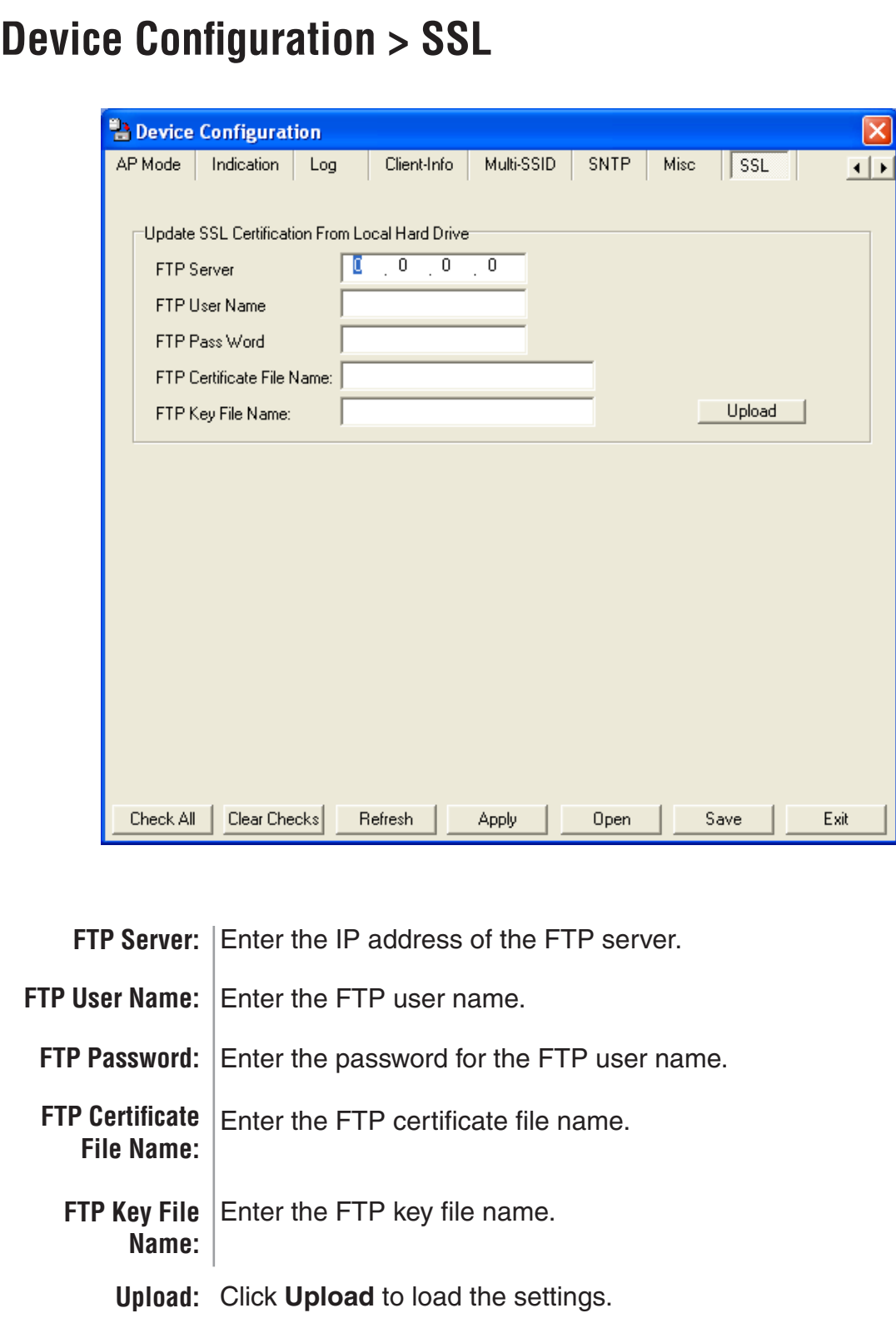

#### **Configuration Files** The DWL-2700AP allows you to save the device settings to a configuration file. To save a configuration file follow these steps: ■ Select a device from the Device List on the main screen of the AP Manager. Click the device configuration button. Click the Save button after you have all the settings as you want them. A popup window will appear prompting you for a file name and location. Enter the file name, choose a file destination, and click Save. Device Configuration button.D-Link AirPremier AP Manager  $\Box$ b D-Link **国80** 四  $\Box$  $\mathbb{Q}^{\text{IP}}$ ब  $\sqrt{2}$ Exist | Model Name e Action Status **Device Configuration** Security Filters AP Mode Monitor Log Client-Info Multi-E a DWL-2700AP General Wireless  $\overline{\smash{\vee}}$  Device Name D-link Corp. Access Point LAN<br>
I IP Address D-Link  $\overline{0}$  $\overline{0}$  $\overline{0}$  $\overline{0}$  $\overline{\mathbf{v}}$  Gateway AirPremier Subnet Mask Disable -DHCP Client  $\bf{AP}$ Manager Domain Server IP 1 Domain Server IP 2  $7\overline{\times}$ Save configurations file  $\mathbf{E}$   $\mathbf{F}$ Save in: Config Grouping Temp V Load Balance Disable  $\Gamma$  User Limit (0-64) 10 V Link Integrate Disable Action Message 1 device(s) discovered. Check All | Clear Checks File name: Save Save as type: xx Cancel  $\vert \cdot \vert$

To load a previously saved configuration file, follow these steps:

- Select a device from the Device List on the main screen of the AP Manager.
- Click the device configuration button.
- Click the **Open** button.
- A popup window will appear prompting you to locate the configuration file. Locate the file and click **Open**.
- The configuration file is loaded into the AP Manager but has not actually been written to the device(s). If you want to use the newly loaded configuration for the selected device(s), click **Apply** and the configuration settings will be written to the device(s).

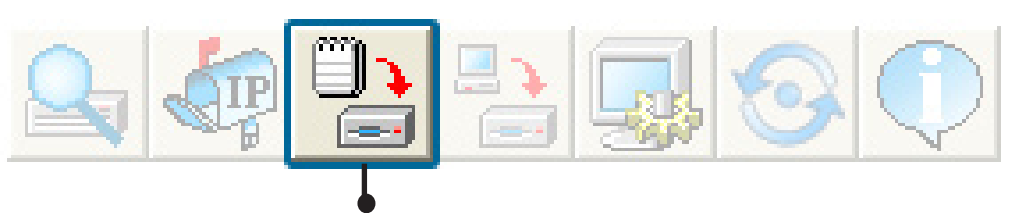

Device Configuration button.

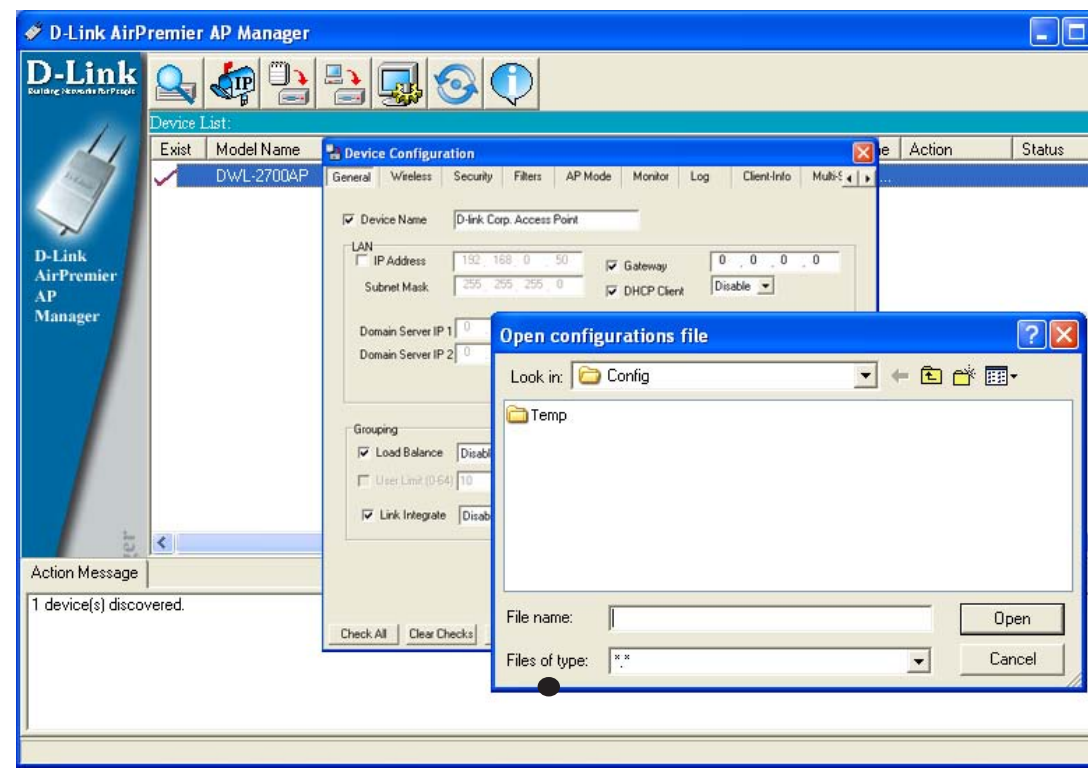

You must always click **Apply** in the Configuration window if you want the settings to take effect.

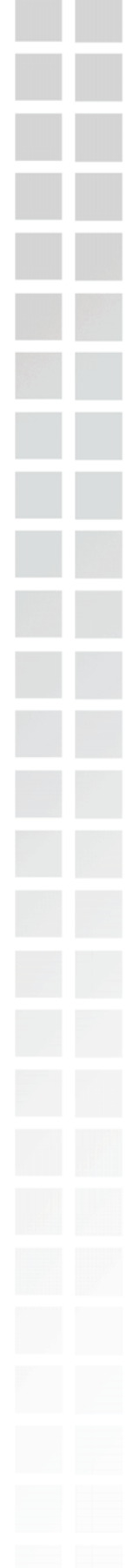

### **Firmware**

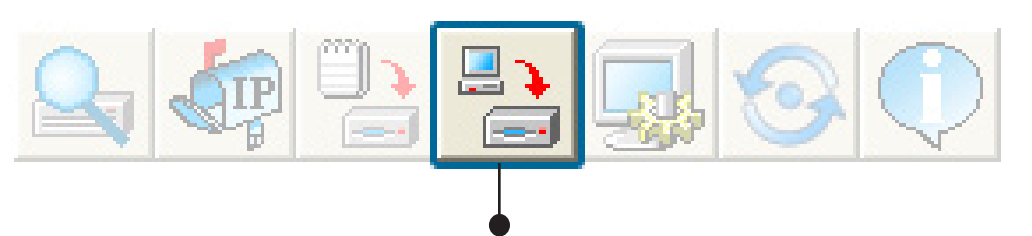

You can upgrade the firmware by clicking on this button after selecting the device(s).

To upgrade the firmware:

- Download the latest firmware upgrade from http://support.dlink.com<br>to an easy to find location on your hard drive.
	- Click on the firmware button as shown above.
	- A popup window will appear. Locate the firmware upgrade file and click **Open**.

#### **IMPORTANT! DO NOT DISCONNECT POWER FROM THE UNIT WHILE THE FIRMWARE IS BEING UPGRADED.**

## **System Settings**

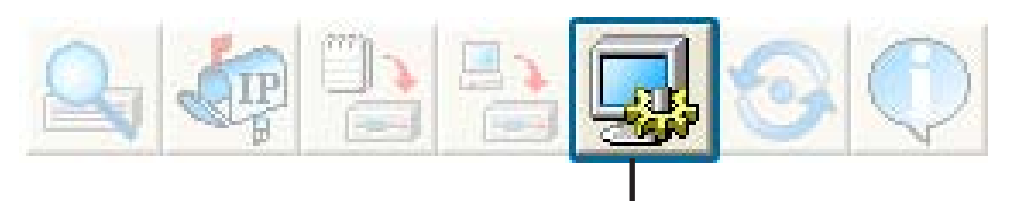

You can customize the basic System Settings for the DWL-2700AP by clicking on this button.

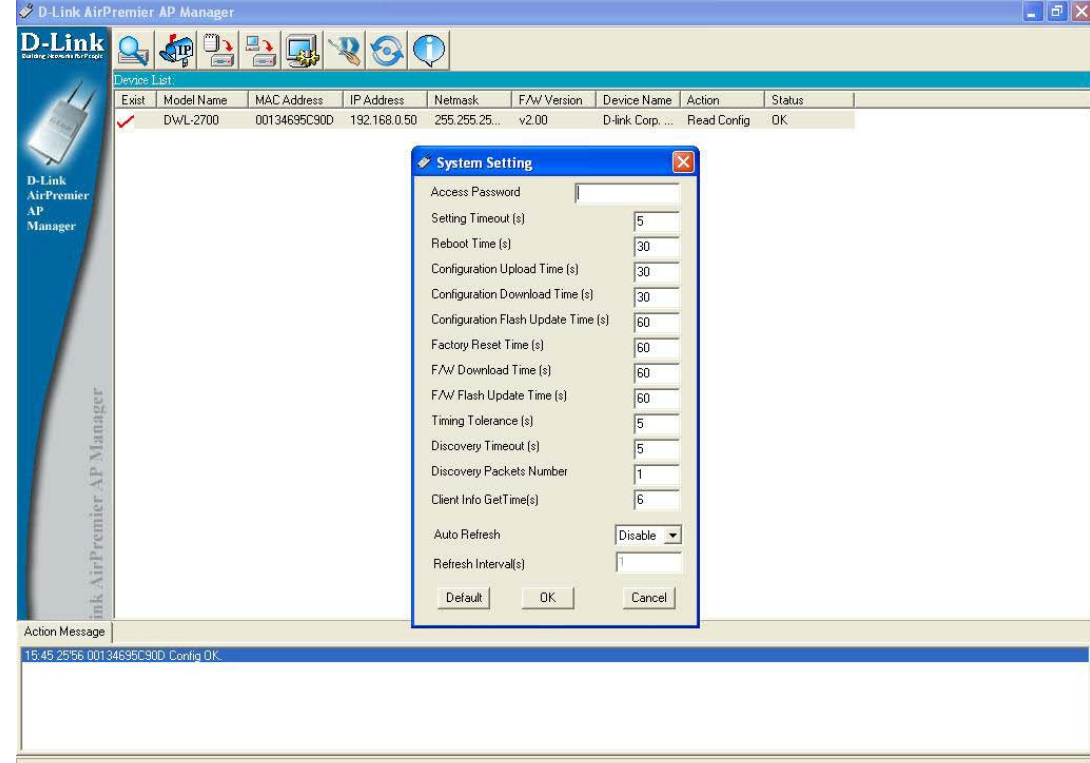

**Access Password:** This sets the admin password for the select device(s).

**Auto Refresh**: This setting allows you to enable auto refreshing of the network device list. By default this option is disabled. If you choose to enable it, you must enter the refresh interval in seconds. All other settings on this screen should be left at the default setting.

## **Refresh**

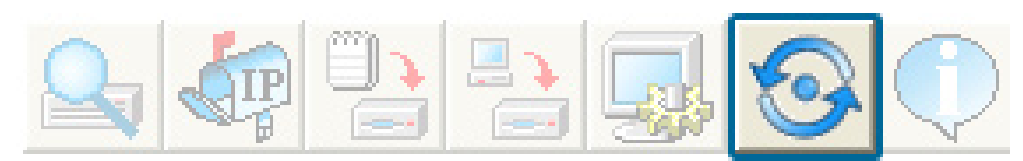

Click on this button to **refresh the list of devices** available on the network.

Devices with a check mark next to them are still available on the network. Devices with an X are no longer available on the network.

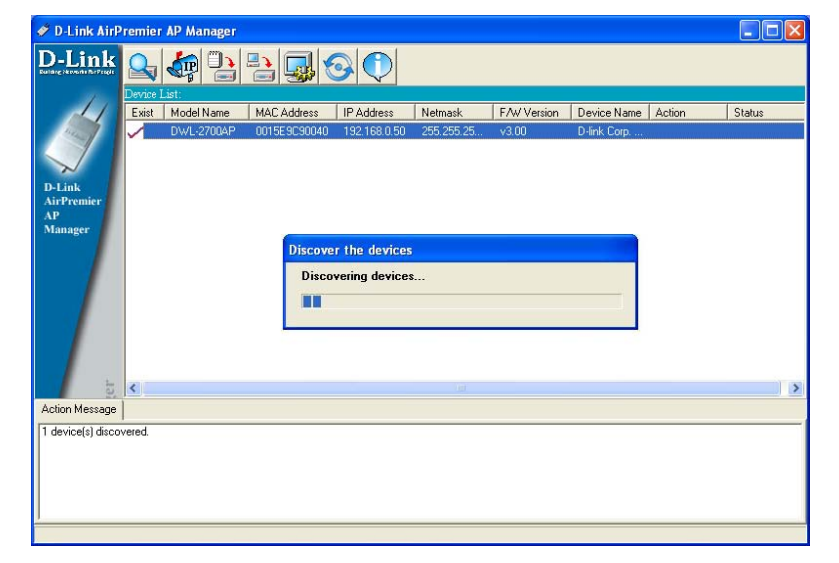

## **About**

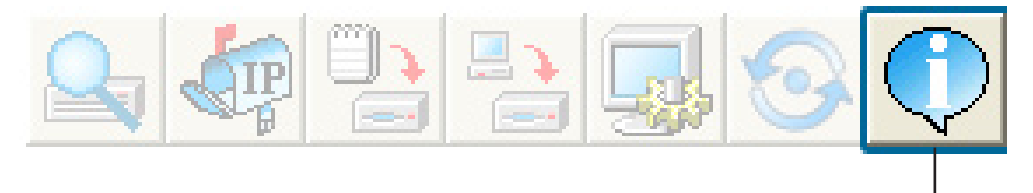

Click on this button to view the version of AP Manager.

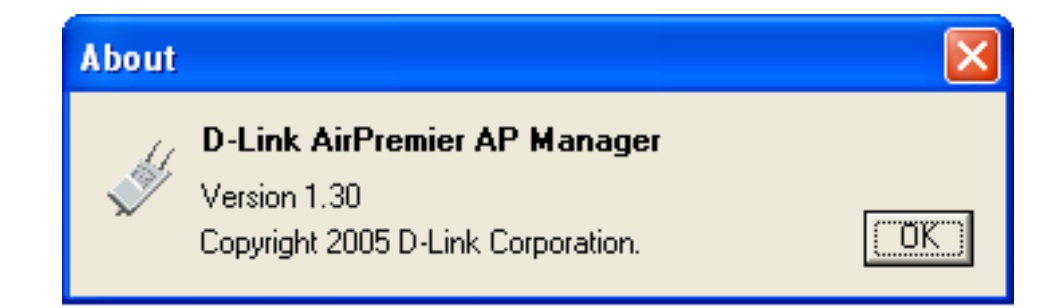

# **Using the Console Port**

You can connect to the DWL-2700AP console port to configure device settings via the command line.

1. Connect one end of the provided serial console cable to the console port on the DWL-2700AP, and the other to an available serial port on the PC you wll use to connect to the device.

- 2. Run HyperTerminal on the PC:
	- Go to the **Start Menu**
	- Select **All Programs**
	- Select **Accessories**
	- Select **Communications**
	- Select **HyperTerminal**

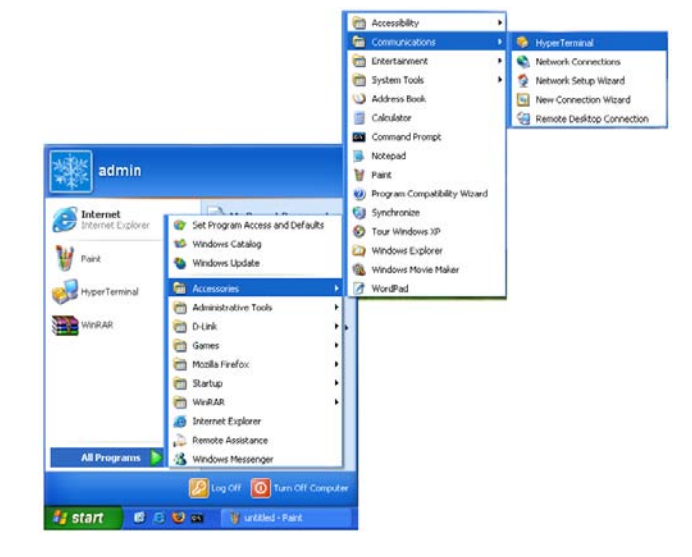

#### 3. Enter a New Connection name:

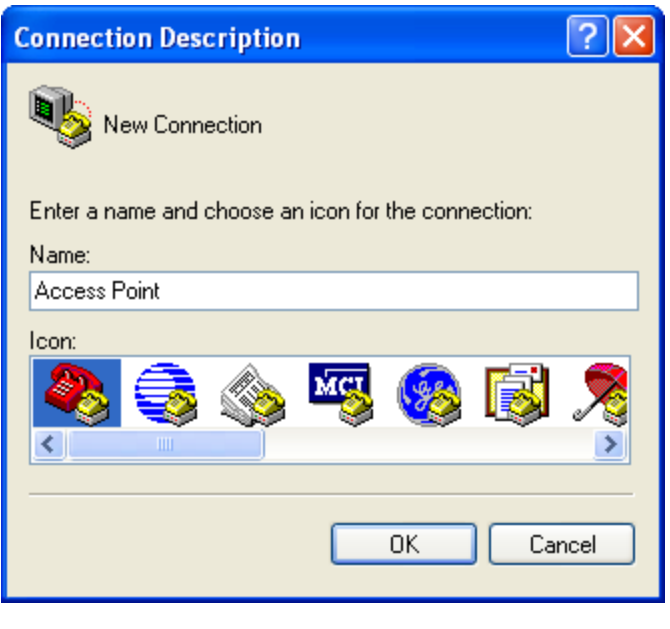

4. Select the appropriate COM port:

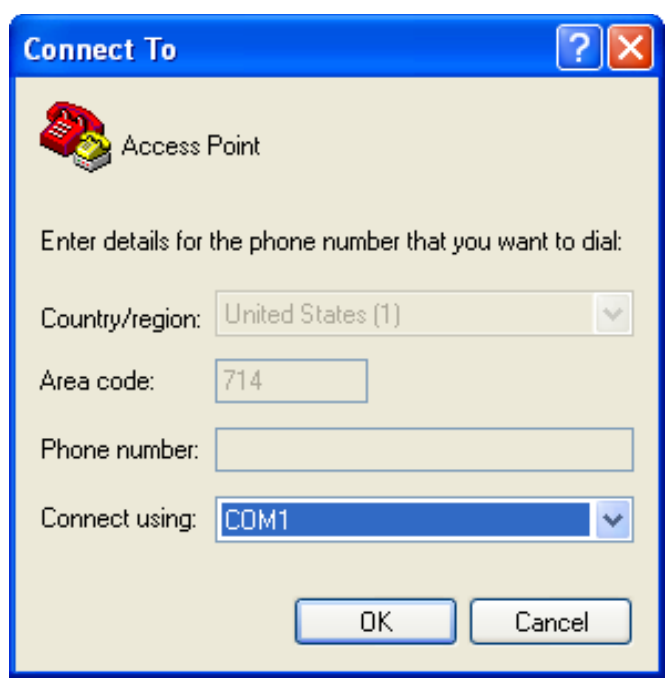

5. Configure the Port Settings:

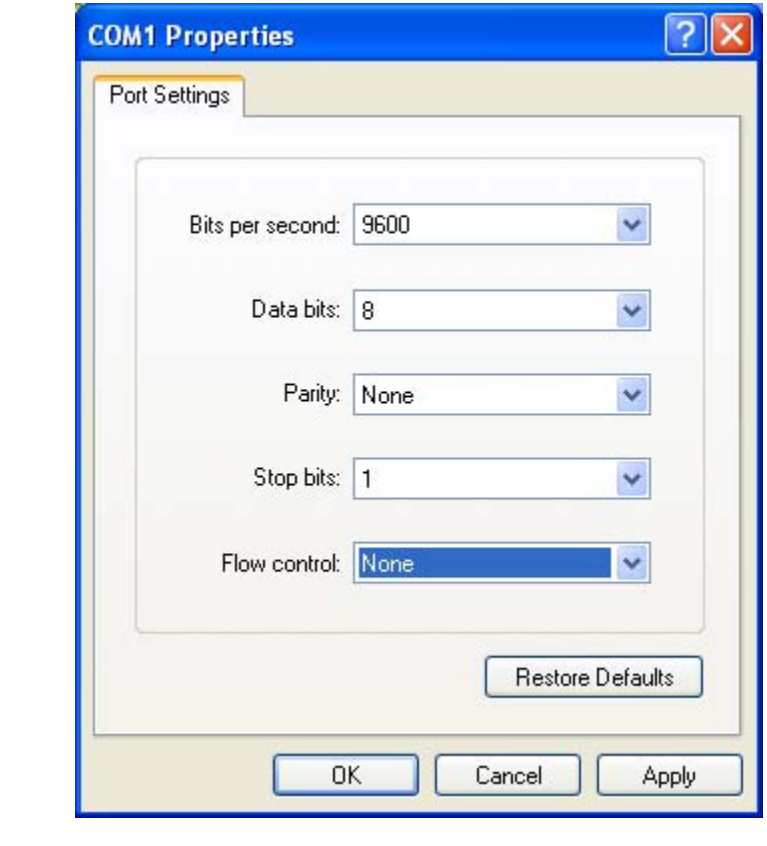

**Note:** Your terminal emulation must be set to 9600 bits per second.

#### 6. Enter Login Name and Password:

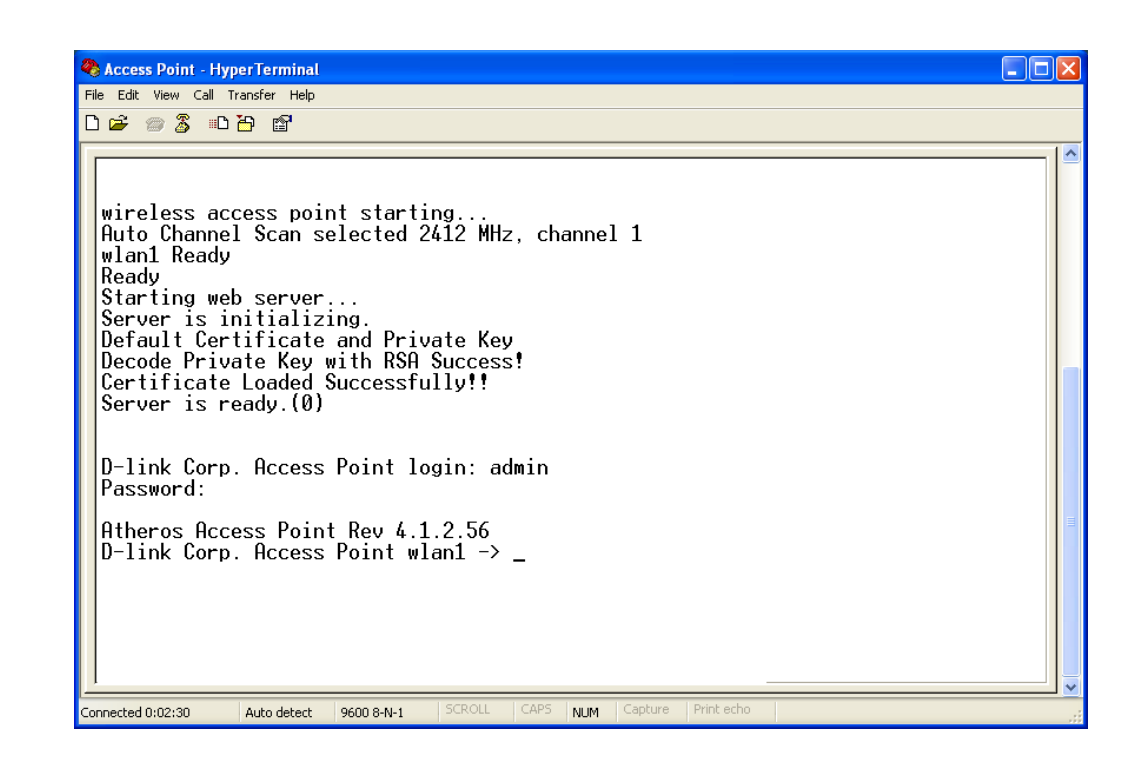

Once logged in, you will be able to run configuration commands from the command line prompt.

# **Networking Basics**

## Using the Network Setup Wizard in Windows® XP

In this section you will learn how to establish a network at home or work, using **Microsoft Windows® XP.**

*Note: Please refer to websites such as http://www.homenethelp.com and http://www.microsoft.com/windows2000 for information about networking computers using Windows® 2000.*

Go to **Start>Control Panel>Network Connections** Select **Set up a home or small office network**

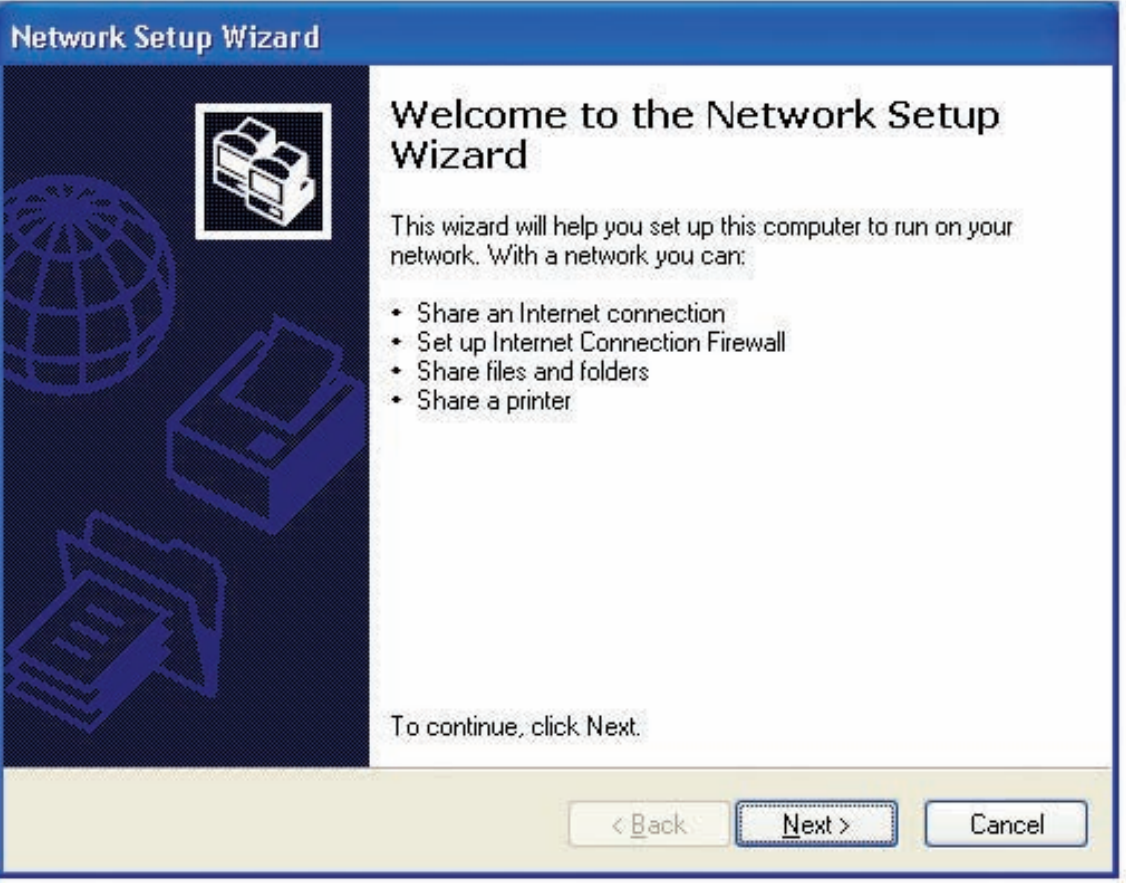

When this screen appears, click **Next.**

Please follow all the instructions in this window:

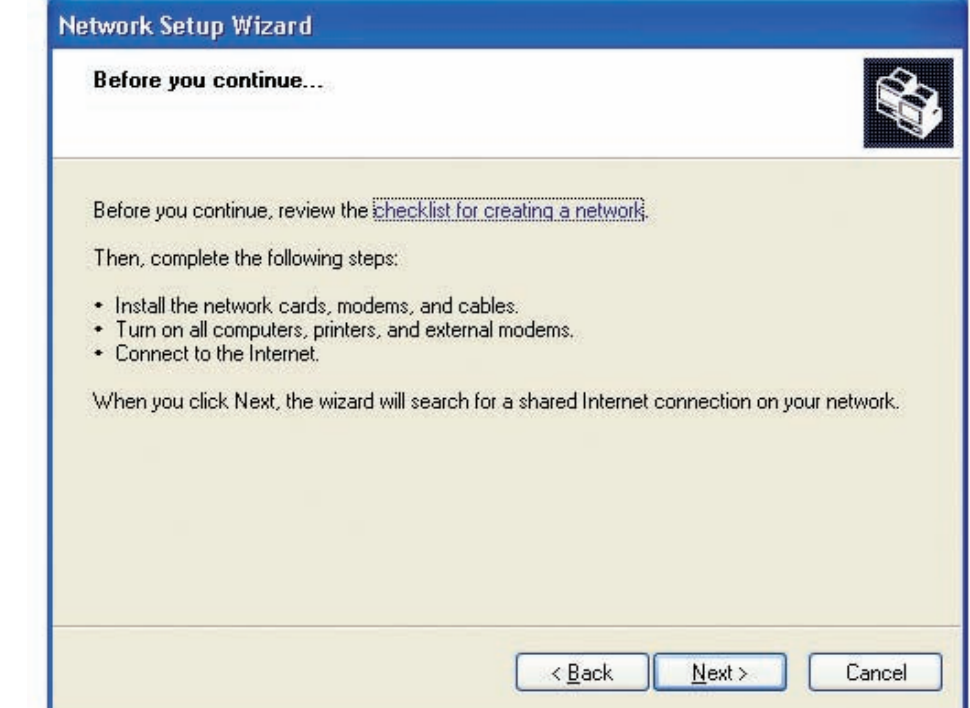

#### Click **Next**.

In the following window, select the best description of your computer. If your computer connects to the internet through a gateway/router, select the second option as shown.

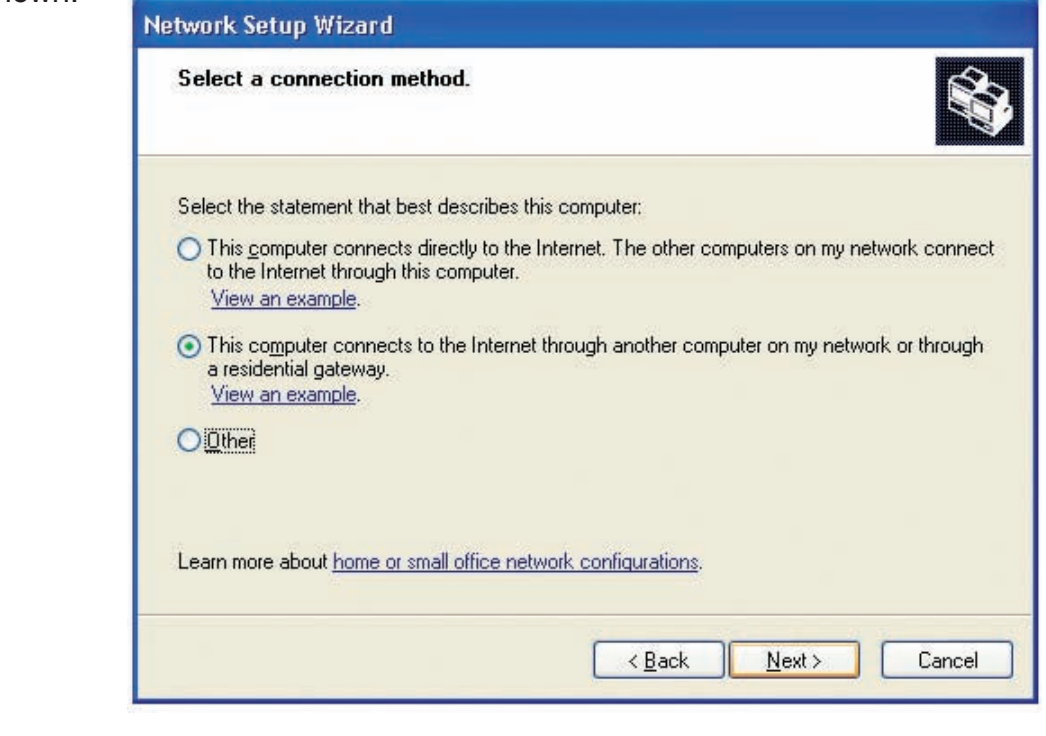

Click **Next**.

Enter a **Computer description** and a **Computer name** (optional).

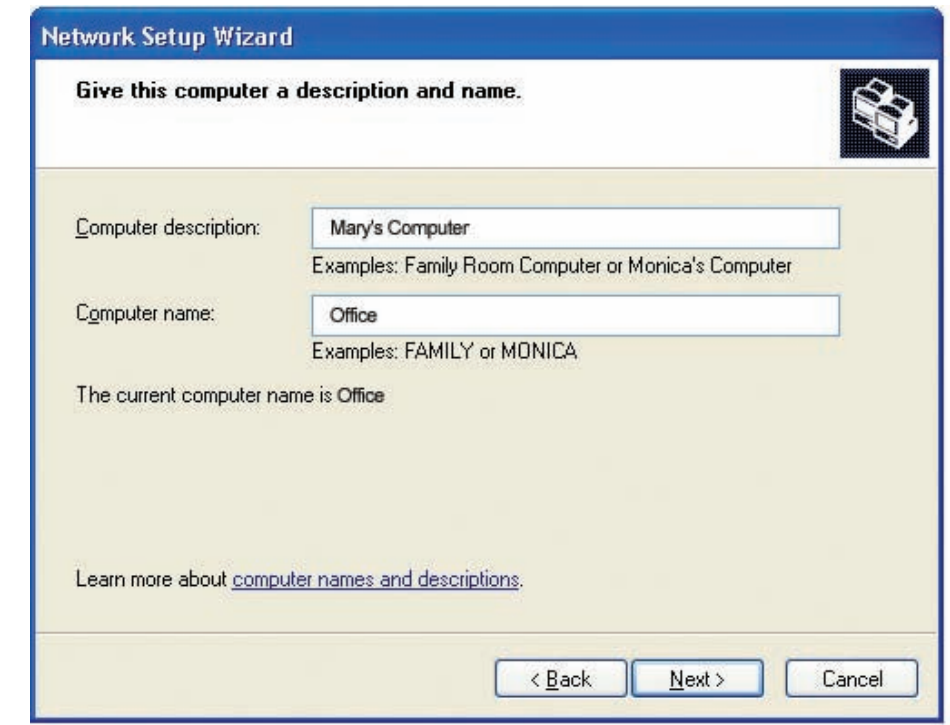

#### Click **Next**.

Enter a **Workgroup** name. All computers on your network should have the same **Workgroup name.**

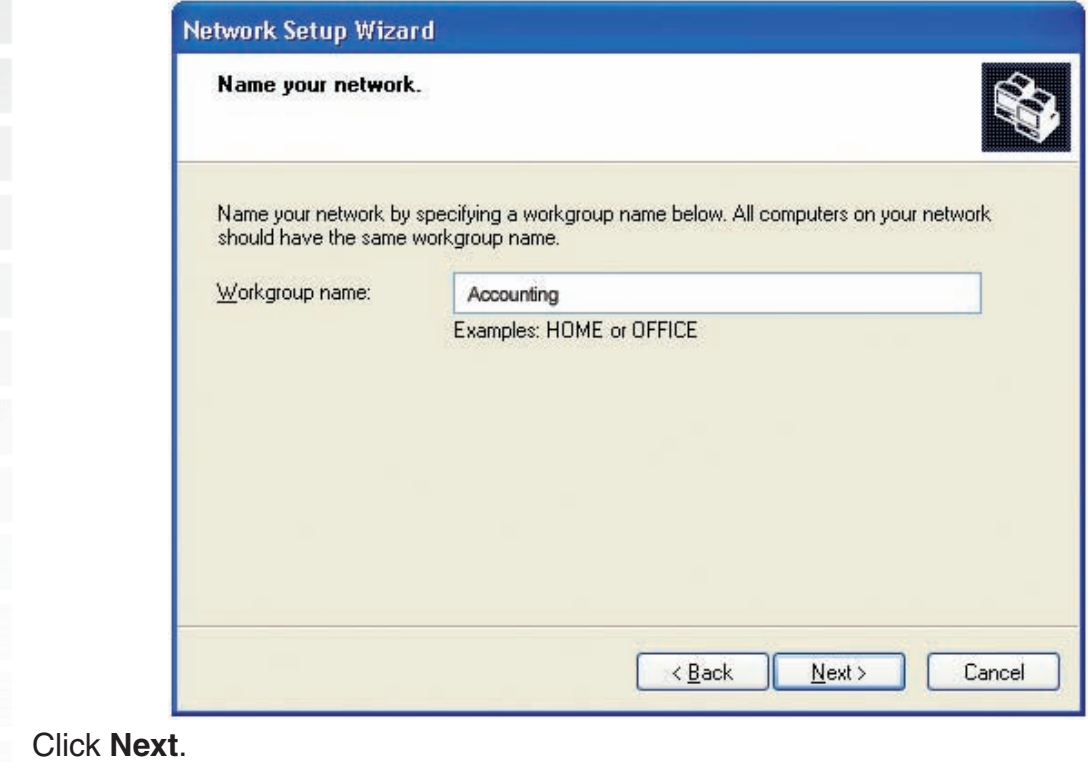

D-Link Systems, Inc.

Please wait while the **Network Setup Wizard** applies the changes.

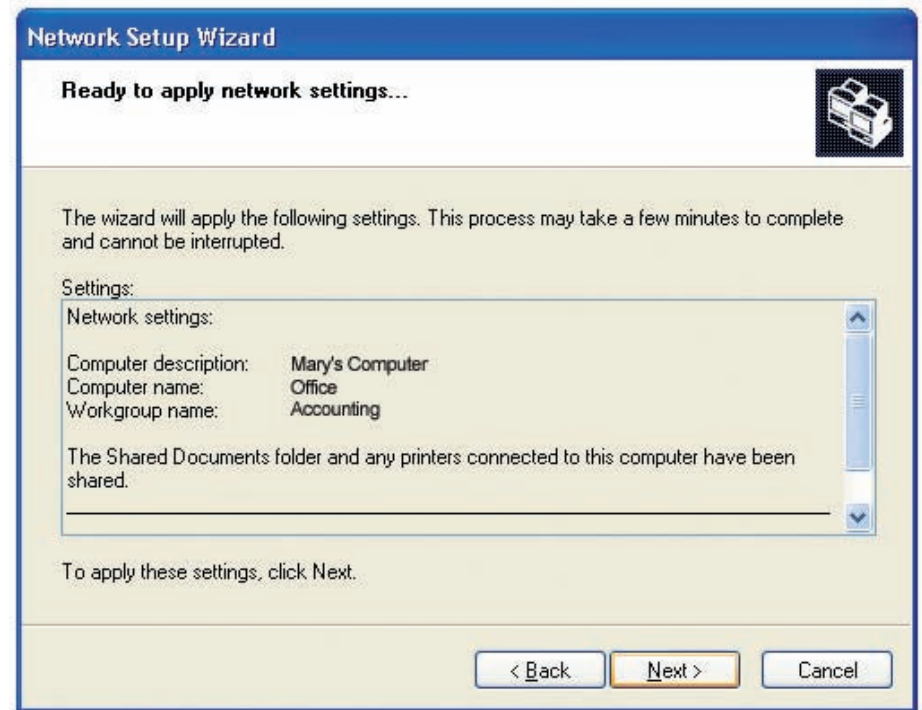

When the changes are complete, click **Next**.

Please wait while the **Network Setup Wizard** configures the computer. This may take a few minutes.

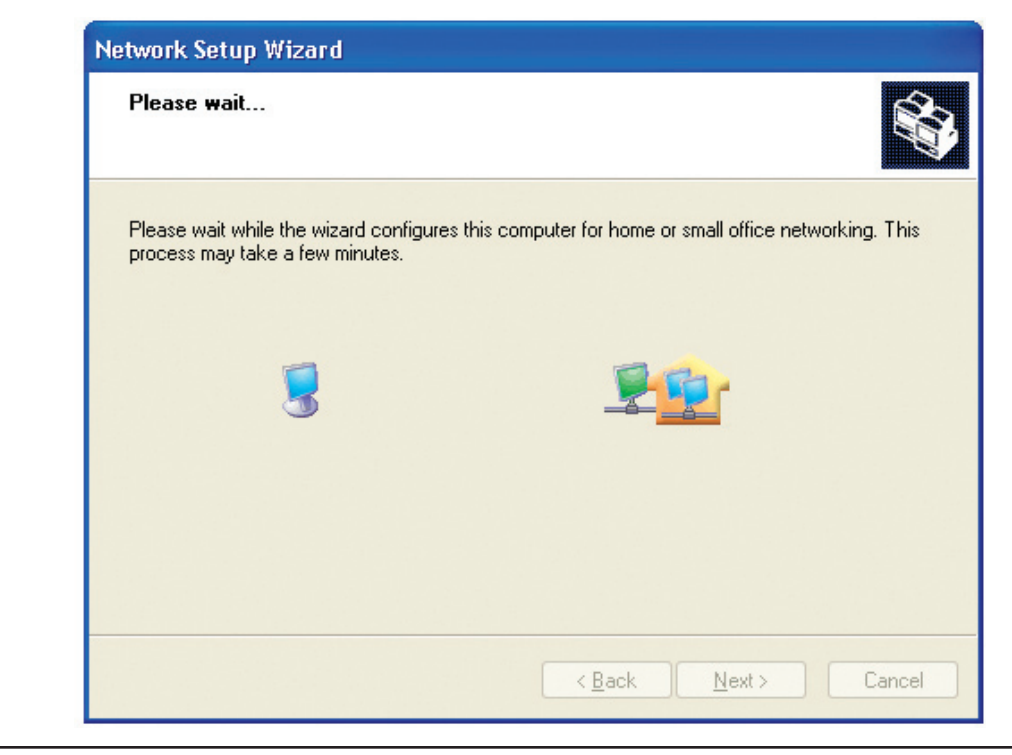

In the window below, select the option that fits your needs. In this example, **Create a Network Setup Disk** has been selected. You will run this disk on each of the computers on your network. Click **Next**.

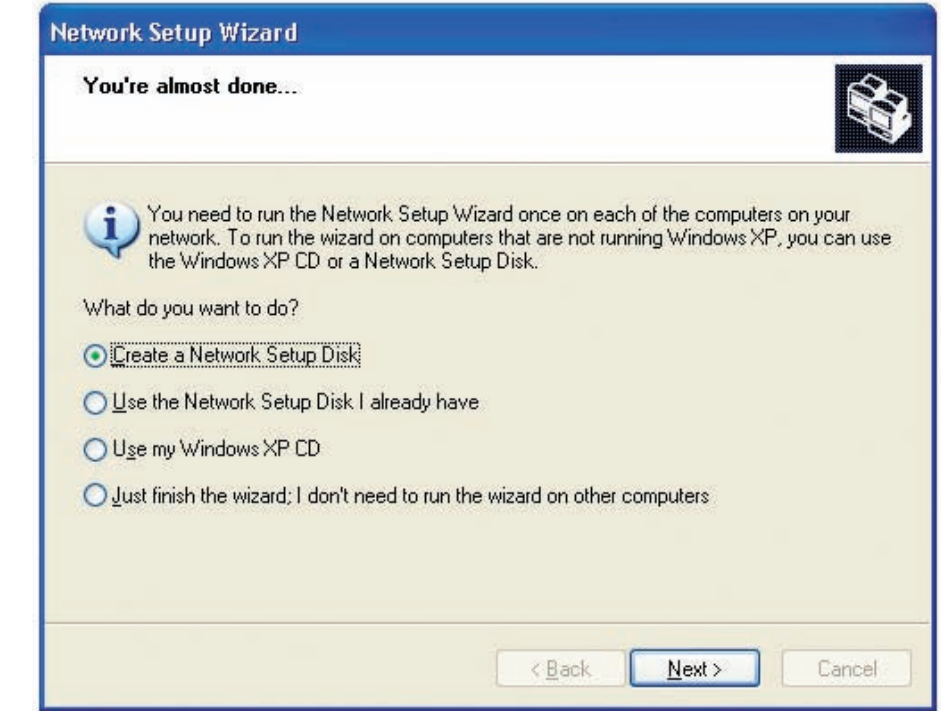

Insert a disk into the Floppy Disk Drive, in this case drive **A**.

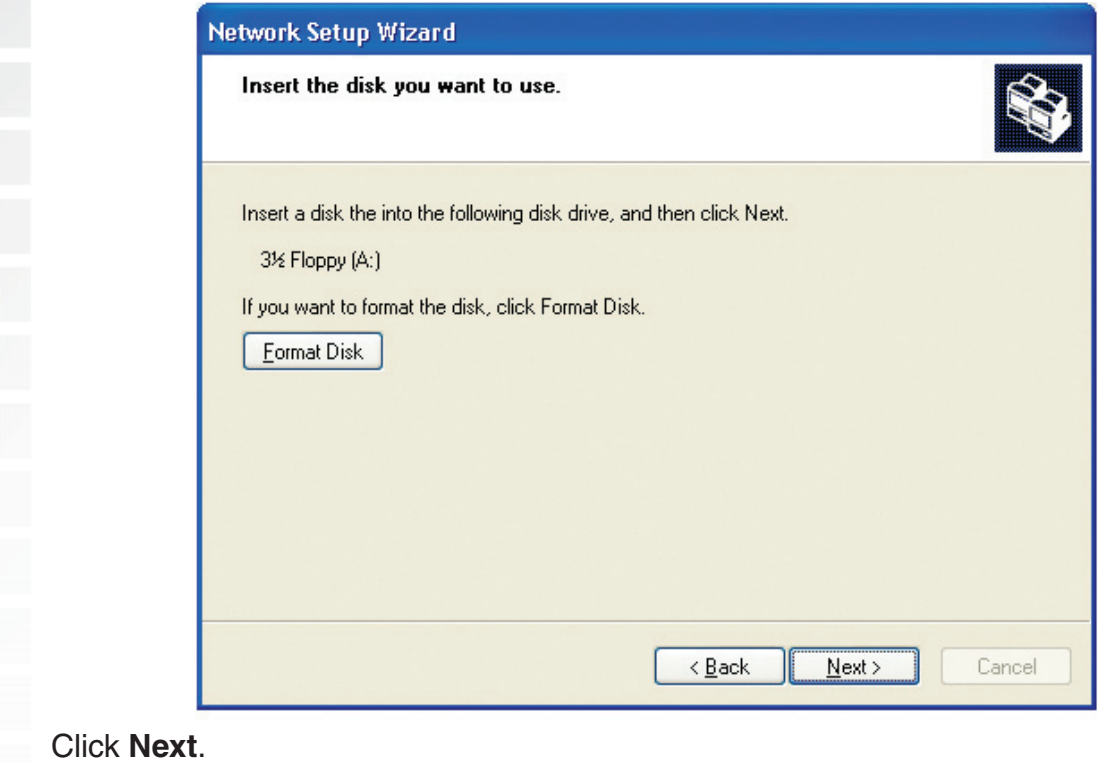

D-Link Systems, Inc.

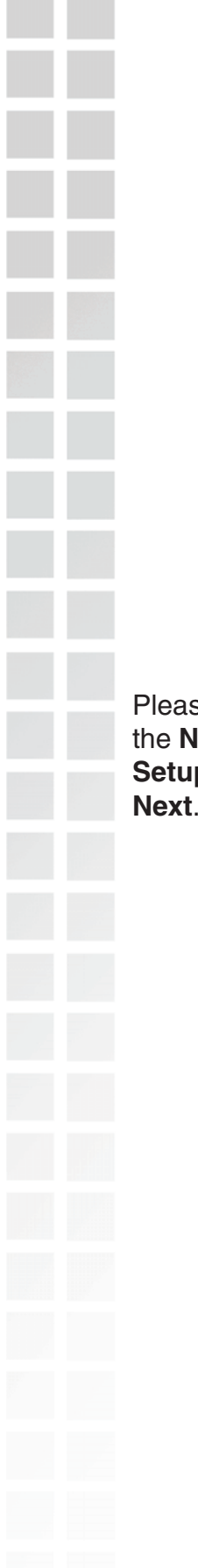

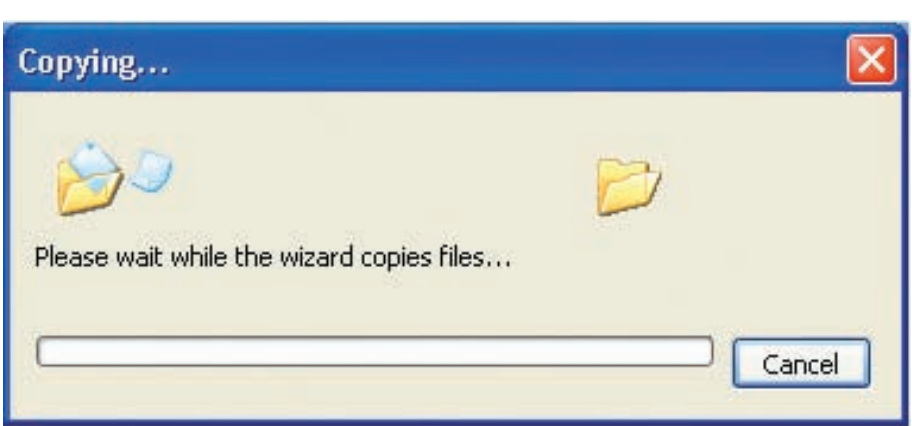

Please read the information under **Here's how** in the screen below. After you complete the **Network Setup Wizard** you will use the **Network Setup Disk** to run the **Network Setup Wizard** once on each of the computers on your network. To continue click **Next**.

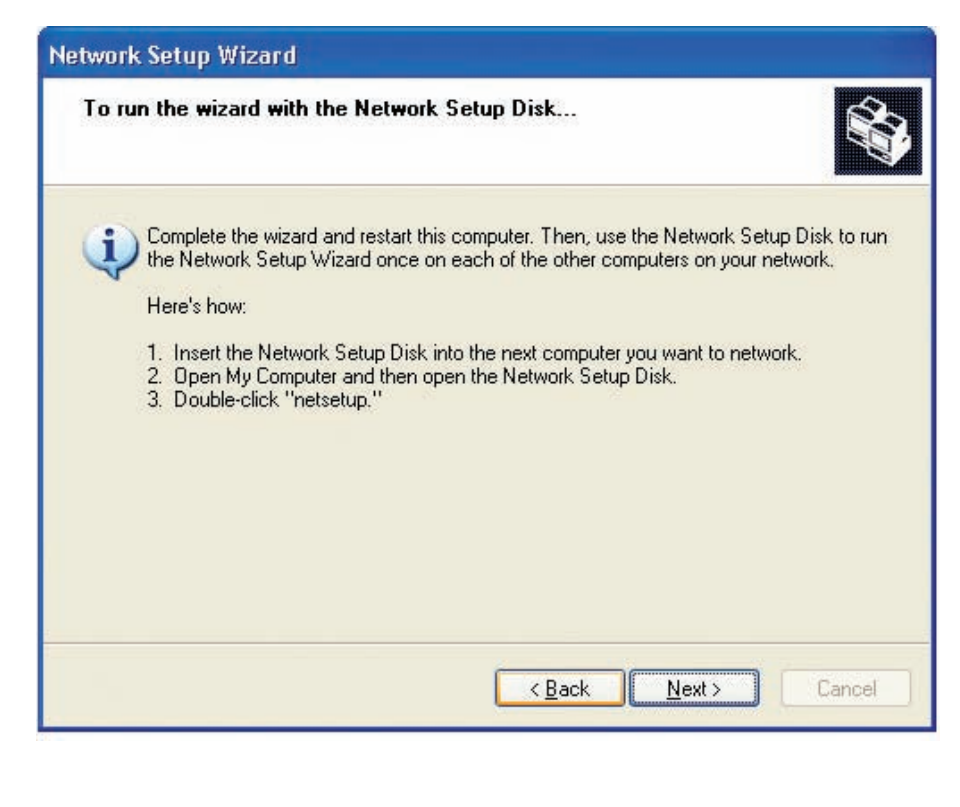

D-Link Systems, Inc.

Please read the information on this screen, then click **Finish** to complete the **Network Setup Wizard**.

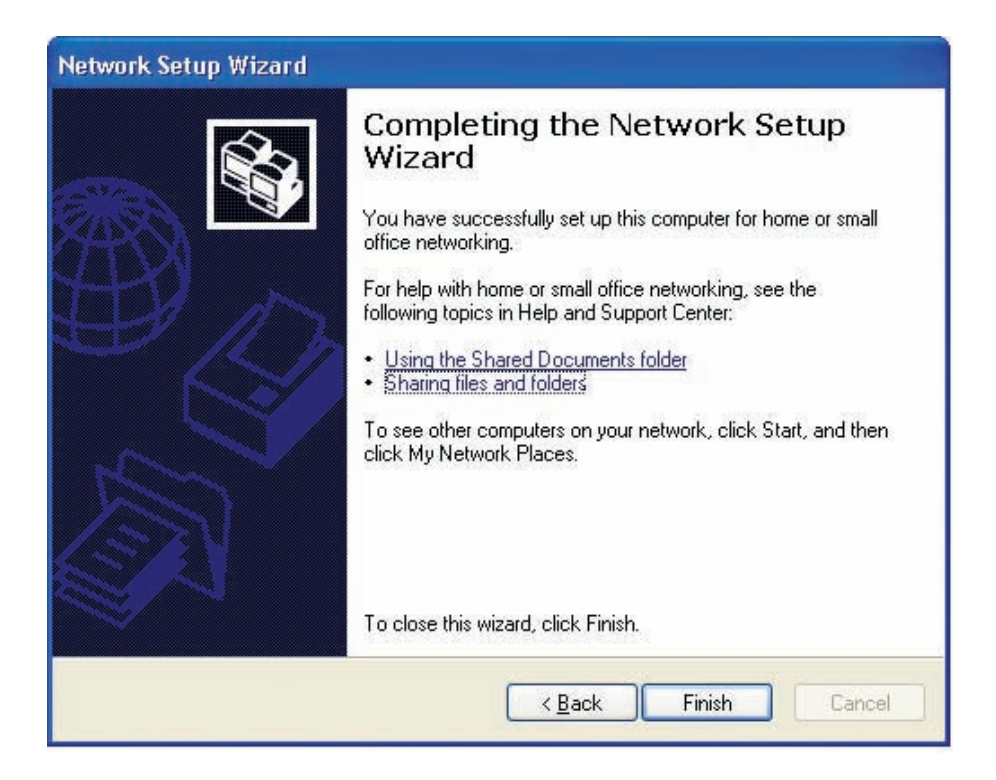

The new settings will take effect when you restart the computer. Click **Yes** to restart the computer.

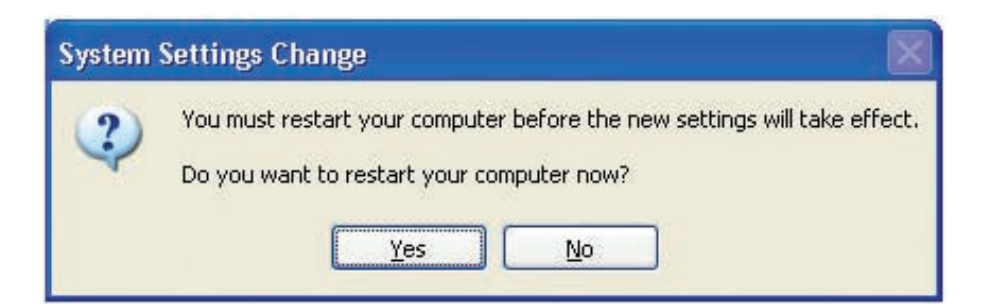

You have completed configuring this computer. Next, you will need to run the **Network Setup Disk** on all the other computers on your network. After running the **Network Setup Disk** on all your computers, your new wireless network will be ready to use.

## **Naming Your Computer**

To name your computer in **Windows® XP**, please follow these directions.

- Click **Start** (in the lower left corner of the screen).
- **Right-click** on **My Computer**.
- Select **Properties** and click.

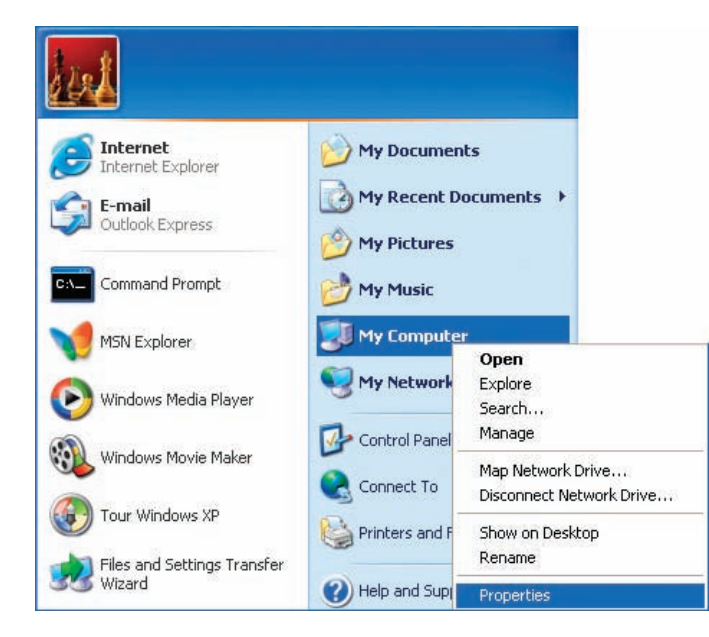

- **Select the Computer Name Tab** in the System Properties window.
- You may enter a **Computer Description** if you wish; this field is optional.
- To rename the computer and join a domain, Click **Change**.

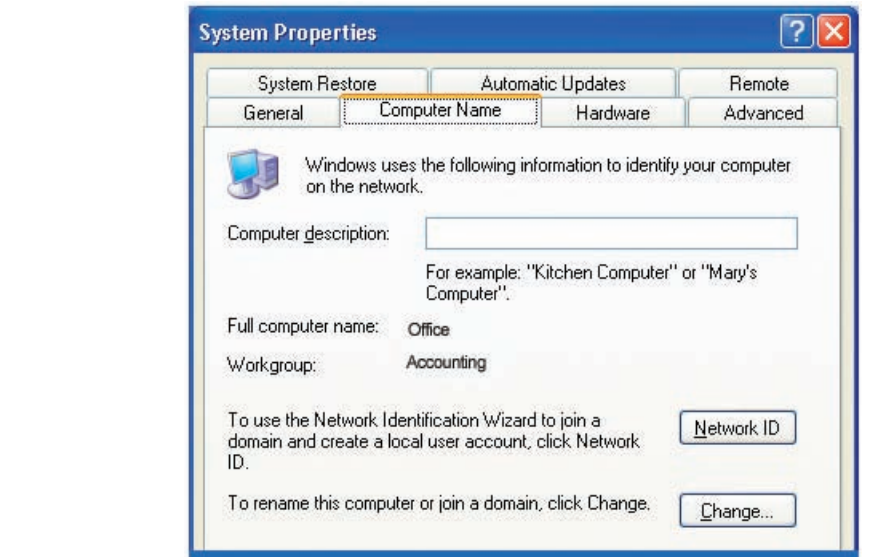

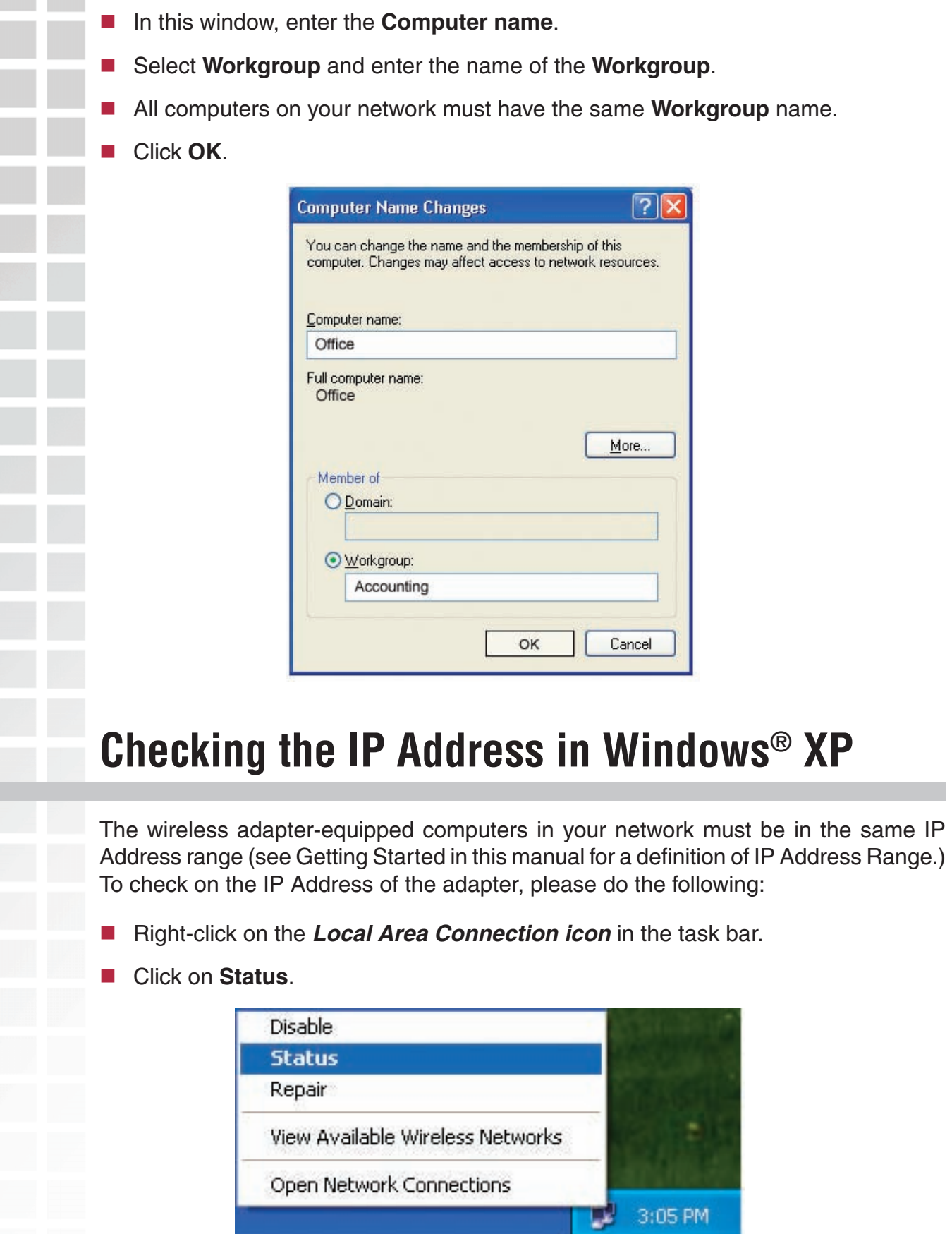

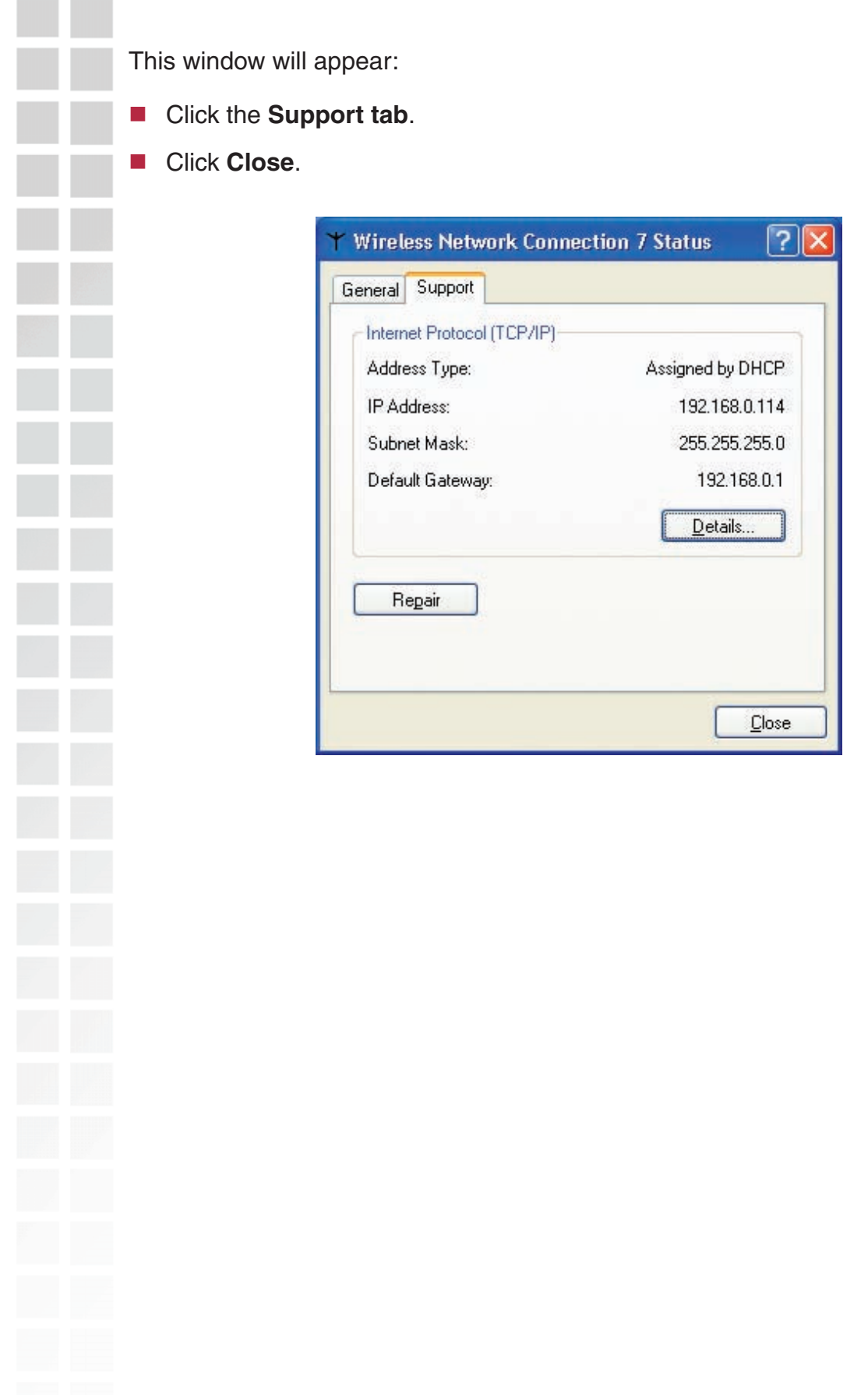

## **Assigning a Static IP Address in Windows® XP/2000**

*Note: DHCP enabled routers will automatically assign IP addresses to the computers on the network, using DHCP (Dynamic Host Configuration Protocol) technology. If you are using a DHCP capable router you will not need to assign static IP addresses.*

If you are not using a DHCP capable router, or you need to assign a static IP address, please follow these instructions:

- Go to **Start**.
- Double-click on **Control Panel**.

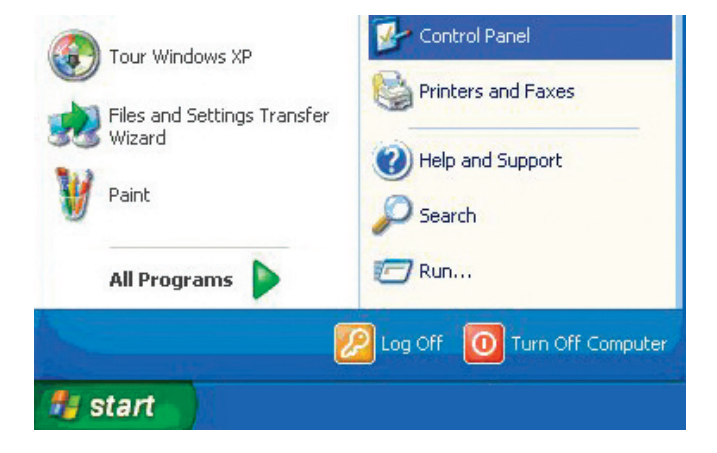

Double-click on **Network Connections**.

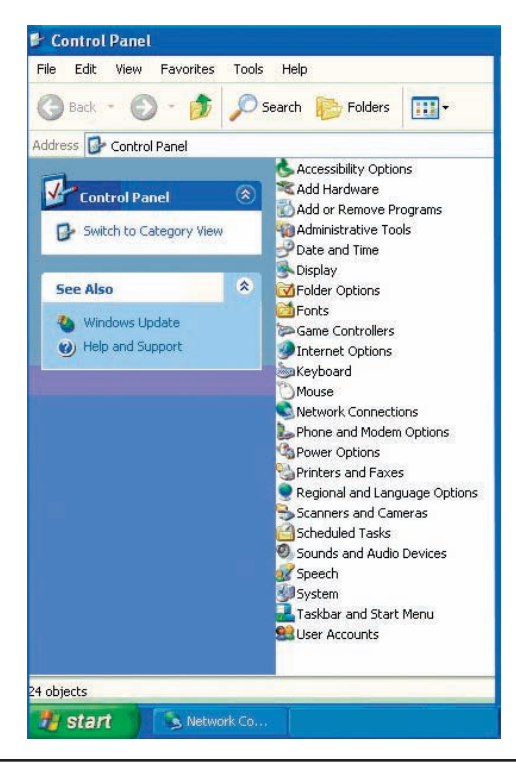

D-Link Systems, Inc.

- Right-click on **Local Area Connections**.
- Double-click on **Properties**.

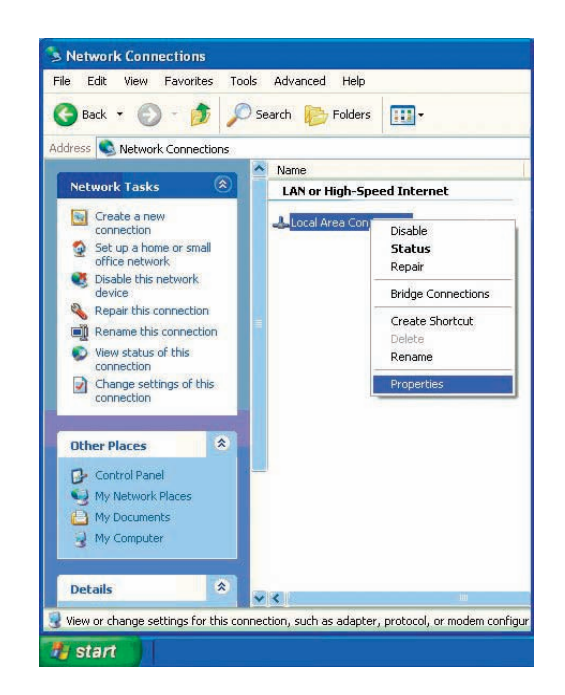

- Click on **Internet Protocol (TCP/IP)**.
- Click **Properties**.
- **I** Input your IP address and subnet mask. (The IP addresses on your network must be within the same range. For example, if one computer has an IP address of 192.168.0.2, the other computers should have IP addresses that are sequential, like 192.168.0.3 and 192.168.0.4. The subnet mask must be the same for all the computers on the network.)

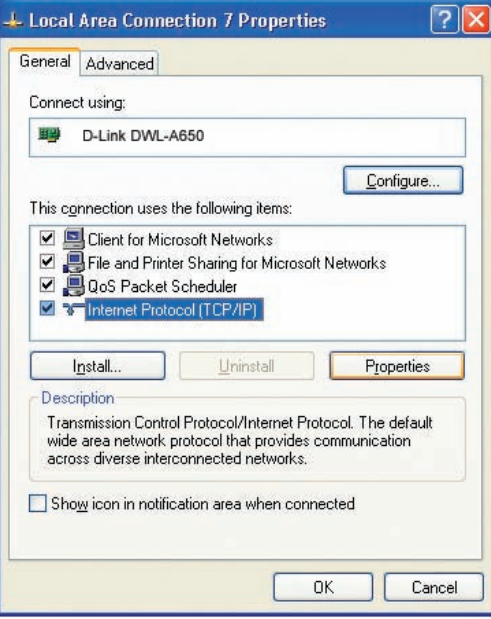

#### Input your **DNS server addresses**.

*Note: If you are entering a DNS server, you must enter the IP address of the default gateway.*

The DNS server information will be supplied by your ISP (Internet Service Provider.)

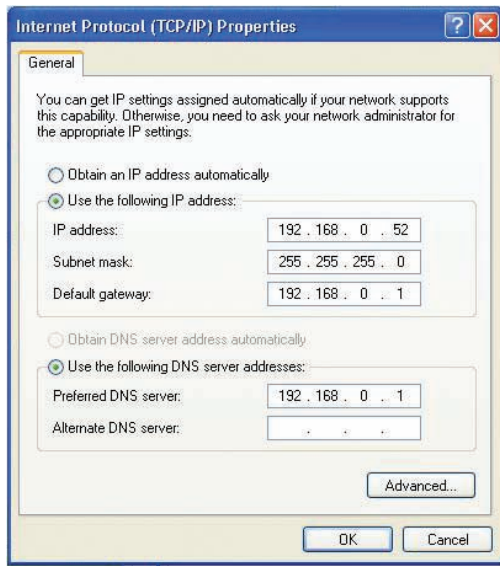

## **Assigning a Static IP Address in Macintosh® OSX**

- Go to the **Apple Menu** and select **System Preferences**.
- Click on **Network**.

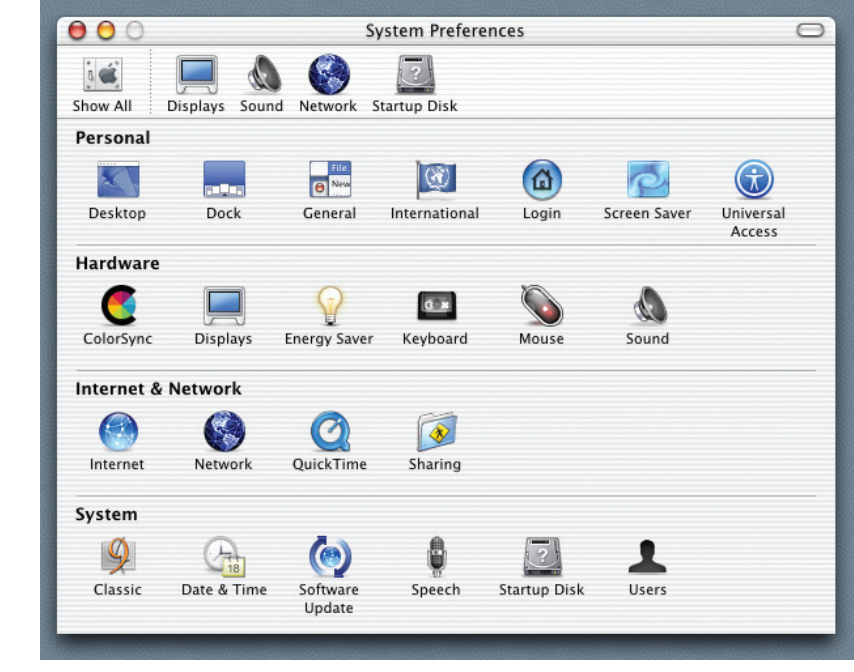

D-Link Systems, Inc.

**Address** in the

- Select **Built-in Ethernet** in the **Show** pull-down menu.
- Select **Manually** in the **Configure** pull-down menu.

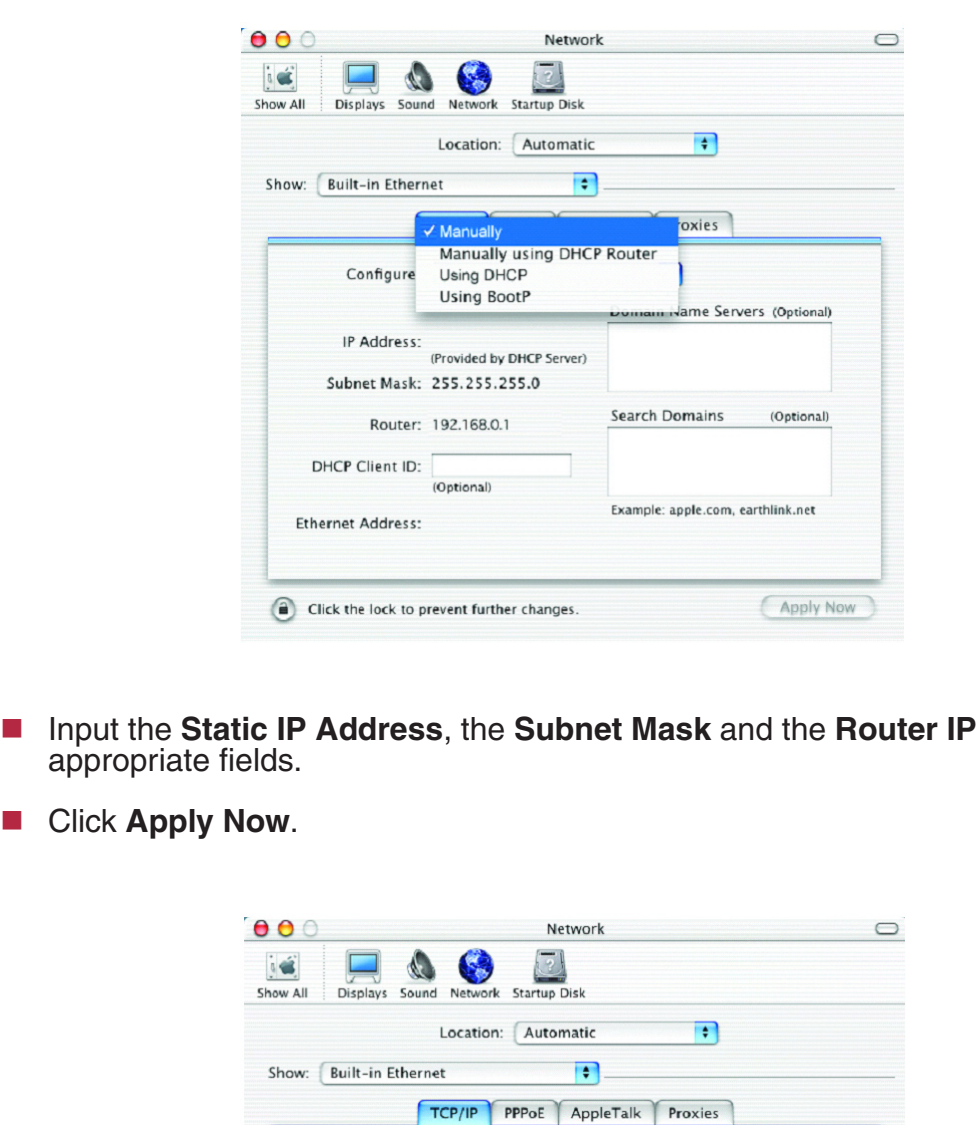

Configure: Manually

IP Address: 192.168.0.2 Subnet Mask: 255.255.255.0

Router: 192.168.0.1

Ethernet Address: 00:09:93:75:de:5a

Click the lock to prevent further changes.

 $\left| \cdot \right|$ 

Search Domains

Domain Name Servers (Optional)

Example: apple.com, earthlink.net

(Optional)

Apply Now

Go to the **Apple Menu** and select **System Preferences**.

■ Click on **Network**.

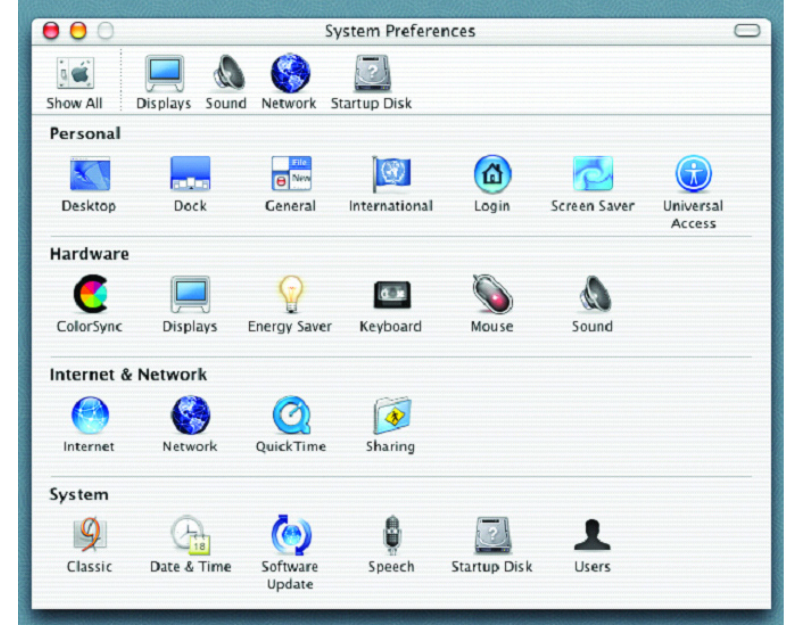

- Select **Built-in Ethernet** in the **Show** pull-down menu.
- Select **Using DHCP** in the **Configure** pull-down menu.

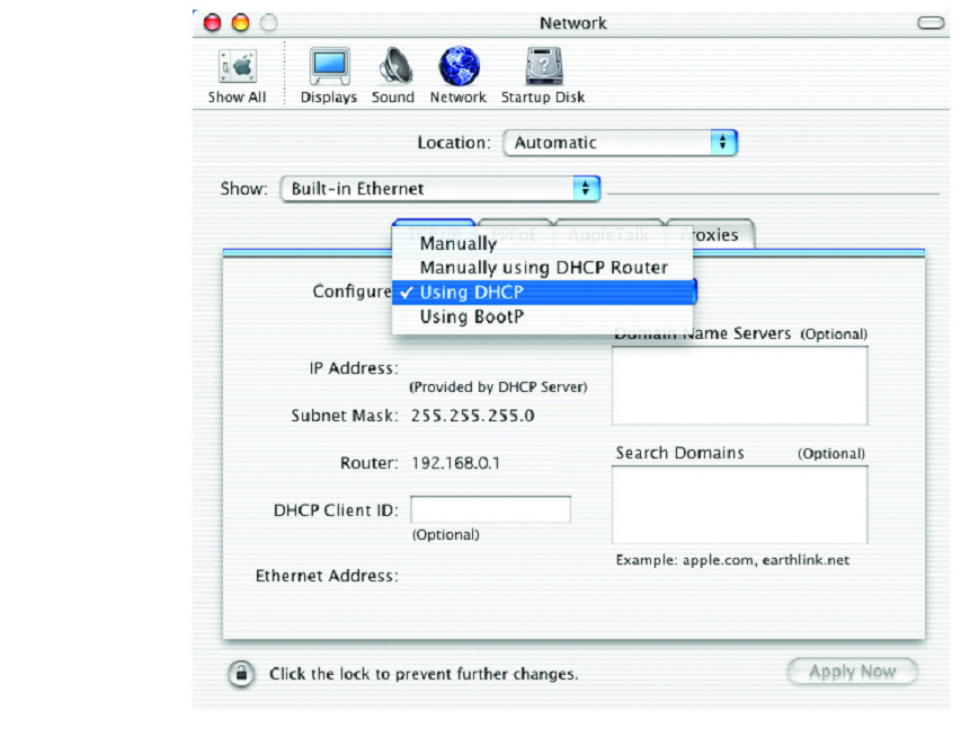